# Here's what's in your kit:

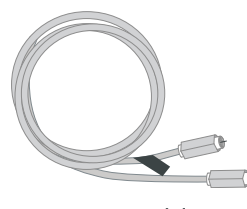

Power cord

Coax cable

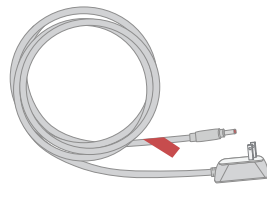

Panoramic Wifi Gateway

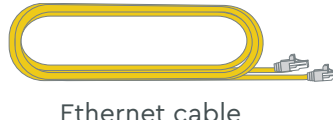

*(optional for install)*

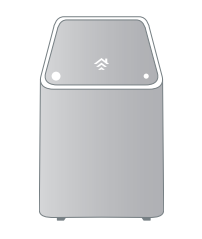

# Here's what you'll need:

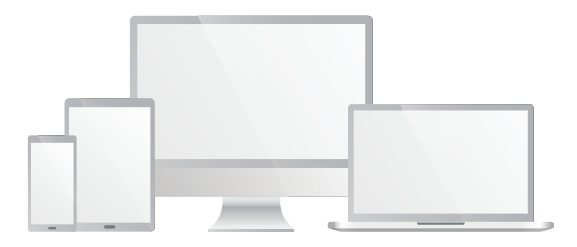

#### Smartphone, tablet, or computer

Connect to the network using the **network name (SSID)** and the **password** from the label on the bottom of the Gateway. **2 Connect to the network**<br>Wait about **10 minutes** for the Gatewa<br>power on. Then open the **wifi setting:**<br>smartphone, tablet, or computer.<br>Connect to the network using the<br>**network name (SSID)** and the **passwoi**<br>the labe

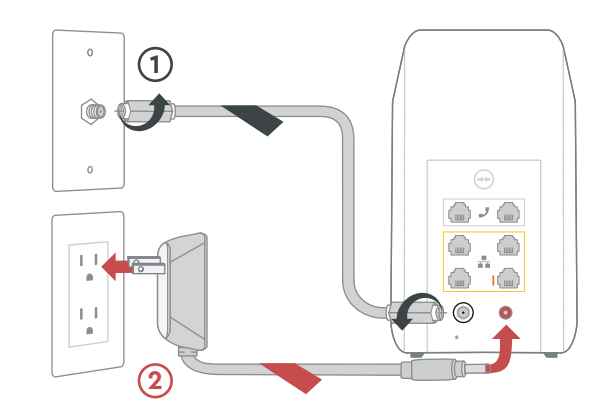

## 1 Plug in the Gateway

Wait about **10 minutes** for the Gateway to power on. Then open the **wifi settings** on your smartphone, tablet, or computer.

Connect the **coax cable** (1) to the Gateway and to an active cable outlet.

Then connect the **power cord**  $(2)$  to the Gateway and to an electrical outlet. Make sure the electrical outlet isn't connected to a dimmer. Connect the **coax cable (1)**<br>to an active cable outlet.<br>Then connect the **power co**<br>and to an electrical outlet.<br>electrical outlet isn't conne<br>TIP: Plug the coax cable int<br>cable outlet or use the sam<br>old device was connect

Once it's connected to the network, open a browser and surf the web to verify that your internet is good to go.

*TIP: If you're having trouble connecting, then*

**3** Personalize your wifi experience<br>We recommend you download the Cox<br>Panoramic Wifi app. It will help you personalize<br>your network and optimize your wifi experience. We recommend you download the **Cox** Panoramic Wifi app. It will help you personalize

# COX.

**Getting** 

Try rebooting it—just unplug the power cord from the wall, wait about 10 seconds, then plug it back in. It may take a few minutes to reset. Also, make sure all of the connections are tight and completely plugged in. **EXECTS THE CONTRON STAND THE CONCRETERTS THE FURNATION IN THE FURNATION CONTROLLY THE GATE THAN WHICH THAN WHICH THAN WHICH CONCRETERTS THAN WHICH CONCRETERTS THAN WHICH CONCRETERTS IT Which coax outlet should I use?<br>
<b>2** 

- Place the Gateway at least 3 feet above ground and avoid cramped spaces in order to get the **strongest wifi signal.**
- If you have **Cox phone service** and want to use the Gateway for it, insert your phone cord into the **top left phone port** on the Gateway.
- For **Cox Homelife customers** , after your Gateway is installed, please reboot your router by Tips<br>Place the Gateway at least 3 feet above ground<br>and avoid cramped spaces in order to get the<br>**strongest wifi signal.**<br>If you have **Cox phone service** and want to use<br>the Gateway for it, insert your phone cord into<br>the

*TIP: Plug the coax cable into a centrally located cable outlet or use the same outlet where the*

## 2 Connect to the network

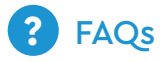

#### **Why isn't my Gateway working?**

- APP: Cox app has 24/7 support & help videos
- WEB: Cox.com/installhelp, Cox.com/wifisupport
- Co CHAT: Live chat on Cox.com/chat or text 54512
- R<sub>S</sub> CALL: 1-888-556-1193
- ACCESSIBILITY: Cox.com/accessibility

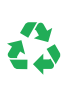

**Instructions** Panoramic Wifi Gateway

# Here's what to do: We're here to help.

#### **Which coax outlet should I use?**

It needs to be an active outlet. It should be centrally located and not surrounded by metal objects. It's common to have inactive outlets so try a different one if it's not working.

#### **What's the Ethernet cable for?**

It's an optional cable to connect your computer

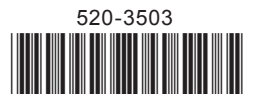

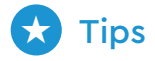

Help us send zero waste to landfills by recycling the kit once you're finished. It's made with 100% recyclable materials.

started

is **easy**.

# Tu kit incluye:

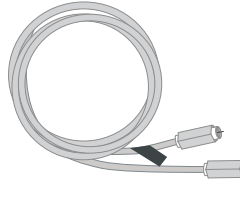

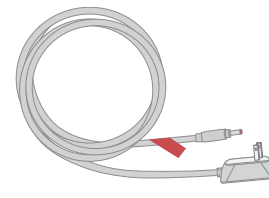

Cable de corriente

Cable coaxial

Panoramic Wifi Gateway

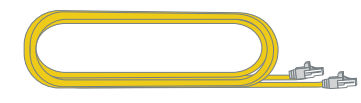

Cable de Ethernet *(opcional para la instalación)*

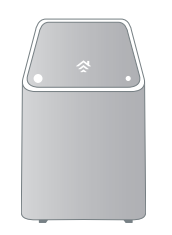

### Lo que necesitas:

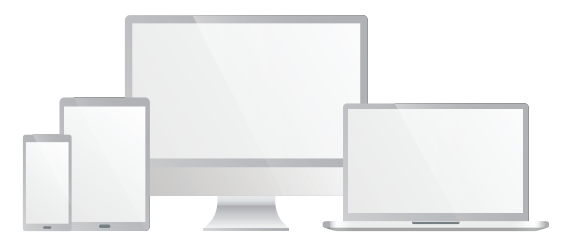

#### *Smartphone* , *tablet* o computadora

# Lo que debes hacer: Estamos aquí para

# ayudarte.

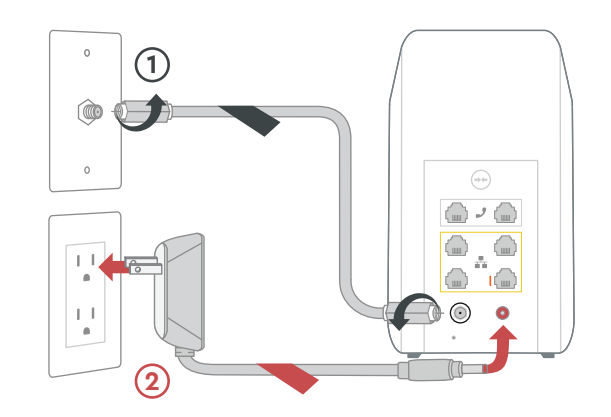

Una vez que estés conectado a la red, abre un navegador y navega por la web para verificar que tu internet está funcionando. **2** Conéctate a la red<br>
Espera unos 10 minutos para que el Gatew<br>
encienda. Luego abre la configuración de<br>
en tu smartphone, tablet o computadora.<br>
Conéctate a la red utilizando el<br>
nombre de red (SSID) y la contraseña qu

Espera unos **10 minutos** para que el *Gateway* se encienda. Luego abre la **configuración de wifi** en tu *smartphone, tablet* o computadora.

**3** Personaliza tu experiencia de wifi<br>Te recomendamos que descargues la app de<br>Cox Panoramic Wifi. Te ayudará a personalizar tu<br>red y optimizar tu experiencia de wifi. Te recomendamos que descargues la **app de Cox Panoramic Wifi** . Te ayudará a personalizar tu

COX.

Conéctate a la red utilizando el **nombre de red (SSID)** y la **contraseña** que están en la etiqueta en la parte inferior del *Gateway* .

Conecta el **cable coaxial (1)** al Gateway y a una toma de cable activa.

Conecta el **cable de corriente** (2) al Gateway y a una toma de corriente. Asegúrate de que la toma de corriente no esté conectada a un atenuador.

*CONSEJO: Conecta el cable coaxial a una toma de cable en una ubicación céntrica o utiliza la misma toma de corriente donde estaba* Conecta el **cable coaxial (1)**<br>
una toma de cable activa.<br>
Conecta el **cable de corriente**<br>
y a una toma de corriente no esté co<br>
la toma de corriente no esté co<br>
atenuador.<br>
CONSEJO: Conecta el cable de cable en una ubica

# 2 Conéctate a la red

*CONSEJO: Si tienes problemas para conectarte,*

Tiene que ser una salida activa. Debe estar en una ubicación céntrica y no estar rodeada de objetos metálicos. Es común tener salidas inactivas, así que prueba una diferente si no funciona. Preguntas frecuent<br> **¿Por qué no funciona mi Gate**<br>
Intenta reiniciarlo—simplemen<br>
el cable de corriente del Gate<br>
unos 10 segundos y luego vuel<br>
Asegúrate de que todas las co<br>
ajustadas y completamente co<br> **¿Qué salida co** 

### Conecta el *Gateway* **1**

#### **¿Por qué no funciona mi** *Gateway* **?**

Intenta reiniciarlo—simplemente desconecta el cable de corriente del *Gateway* , espera unos 10 segundos y luego vuelve a conectarlo. Asegúrate de que todas las conexiones estén ajustadas y completamente conectadas.

#### **¿Qué salida coaxial debo usar?**

#### **¿Para qué sirve el cable de Ethernet?**

Es un cable opcional para conectar la computadora al *Gateway* a través de un cable,

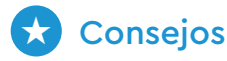

- Coloca el *Gateway* al menos 3 pies sobre el suelo y evita espacios angostos para obtener la **señal de wifi más fuerte.**
- Si tienes el **servicio telefónico de Cox** y quieres usar el *Gateway* para usarlo, inserta el cable de tu teléfono en el puerto para teléfono en la parte izquierda superior del Gateway. **Consejos**<br>Coloca el Gateway al m<br>suelo y evita espacios a<br>**señal de wifi más fuerte**<br>Si tienes el **servicio tele**<br>usar el Gateway para us<br>de tu teléfono en el pue<br>**parte izquierda superio**<br>Para **clientes de Cox Ho**<br>de ins
- Para **clientes de Cox Homelife** , después de instalar el *Gateway* , reinicia el *router* desconectando el cable de corriente y

### **Preguntas frecuentes**

Ayúdanos a enviar cero desechos a los basureros reciclando el kit cuando hayas terminado. Está hecho con materiales 100% reciclables.

- APP: La app de Cox incluye soporte técnico 24/7 y videos de ayuda
- WEB: Cox.com/installhelp, Cox.com/wifisupport
- CHAT: chatea en vivo en Cox.com/chat o envía un texto al 54512
- R LLAMA: 1-888-556-1193
- ACCESIBILIDAD: Cox.com/accessibility

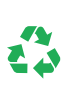

Comenzar

es **fácil** .

Instrucciones Panoramic Wifi Gateway